# **ARC125/ARC75**

# **User Manual**

 *Manual version 0.9 build 1* 

<C> 2013 BuTel software BV/LLC The Netherlands - all rights reserved

[www.butelsoftware.com](http://www.butelsoftware.com/)

#### Contents:

1 Introduction and quick start reference

- 1.1 Software Installation
- 1.2 Enter registration information
- 1.3 Connecting the scanner to your PC
- 1.4 Model and RS232 port setup
- 2: Using the memory channel editor:
	- 2.1 General editor options
	- 2.2 Edit multiple cells
	- 2.3 Using the FILL option
	- 2.4 Using the FILL SERIES option for ALPHA tag columns
	- 2.5 Using the clipboard
	- 2.6 Keyboard shortcuts
	- 2.7 EasyFill
	- 2.8 Using Paste Frequencies for importing frequencies of the internet
	- 2.9 Import/Export data
	- 2.10 Import CSV files
	- 2.11 Checking for software updates
	- 2.12 Customizing the View
	- 2.13 Default data
	- 2.14 Read data from Scanner
	- 2.15 Send data to Scanner
- 3 Radioreference Database import
	- 3.1 Conventional Import
	- 3.2 Trunk Systems
- 4 General information and troubleshooting
	- 4.1 Revision history
	- 4.2 Troubleshooting

# **1: INTRODUCTION:**

ARC125/75 is a collection of Windows software package for easy programming Uniden Bearcat scanners.

This manual describes the following software packages:

- ARC125 for the Uniden BC125XLT and UBC125XLT
- ARC75 for the Uniden BC75XLT and UBC75XLT

Any differences are clearly marked. Screenshots may look different. Screenshots were taken from ARC125.

System requirements:

- Windows XP/Win2000/Vista/7/8
- Software is NOT Imac/Mac OS/Ipad/Ipod compatible
- Minimum display resolution settings: VGA 1280x800
- Small Fonts
- USB cable (normally included with the scanner)

#### Scanner USB connection:

A USB cable is required to connect the receiver to your PC. USB drivers are included with the software, for driver support please contact Uniden at [www.uniden.com,](http://www.uniden.com/) drivers are included 'as is' and no support is given for using the  $3<sup>rd</sup>$  party drivers.

#### *ARC Quick Start Reference:*

- Install the software  $(1.1)$
- Enter the registration information (1.2)
- Connect the scanner to the PC (1.3)
- Setup communication port number (1.4)
- Software is ready for use

IMPORTANT: YOU MUST ENTER A VALID REGISTRATION CODE TO MAKE FULL USE OF THE SOFTWARE. THE REGISTRATION CODE IS SEND TO YOU BY E-MAIL (IF YOU PURCHASED ONLINE) OR CAN BE FOUND IN THE CD BOX. DO NOT LOSE THIS INFORMATION; YOU NEED IT FOR FREE UPDATES!

#### **1.1 Software installation:**

The ARC125/75 software is available as Internet download or on CD-ROM.

Win2000/XP/Vista/7/8 users: You must be logged on as administrator to install and use ARC125/75.

Internet download:

The downloaded file contains all the necessary files for installation. Run the setup.exe file and the installer will automatically start. If you previously installed the software the installer will automatically update the older version. You do not need to uninstall any previous versions.

#### CD ROM:

Insert the CDROM; the CDROM has an auto start option that will automatically start the installation process. If the installation process does not start, simply run setup.exe

During the installation process you can set the installation directory. We suggest using the default directory. You cannot install the software on a network drive.

#### *Software un installation:*

ARC125/75 will automatically add an uninstall option. Use the Windows Control Panel for uninstalling the software. Backup your work before using the uninstall option.

#### **1.2 Registration:**

After installation of the software, the program runs in DEMO mode. You must enter a valid registration code to activate the software. In DEMO mode the software does not upload data to the receiver.

Internet download: customers that purchased using the Internet download option, received a registration code by e-mail. It is VERY IMPORTANT that you store the registration code in a safe place. If you loose the registration information you must buy a new registration code.

CDROM: in the jewel case of the CDROM you find the registration information. Store the case of the CDROM in a safe place.

#### *Enter registration:*

Start the software by selecting START \_ PROGRAMS \_ BUTEL \_ ARC125/75 \_ ARC125/75 Software. After the start screen, select HELP \_ REGISTER in the menu.

Enter the key1 and key2 information: the name is case sensitive! No spaces are allowed. After entering the registration you must restart the software to enable the upload option.

#### **1.3 Connect your receiver:**

Uniden Bearcat 75XLT/125XLT

The scanner is programmed using the built in USB port. Connect a USB cable from the receiver to the PC and install the USB driver included with the software.

# **2: Using the memory channel editor:**

ARC125/75 includes the most versatile memory editor available on the market.

This section describes most options available in the memory editor; in order to use the full power of the editor it is important that you read this section carefully. The editor does not require that a scanner is connected.

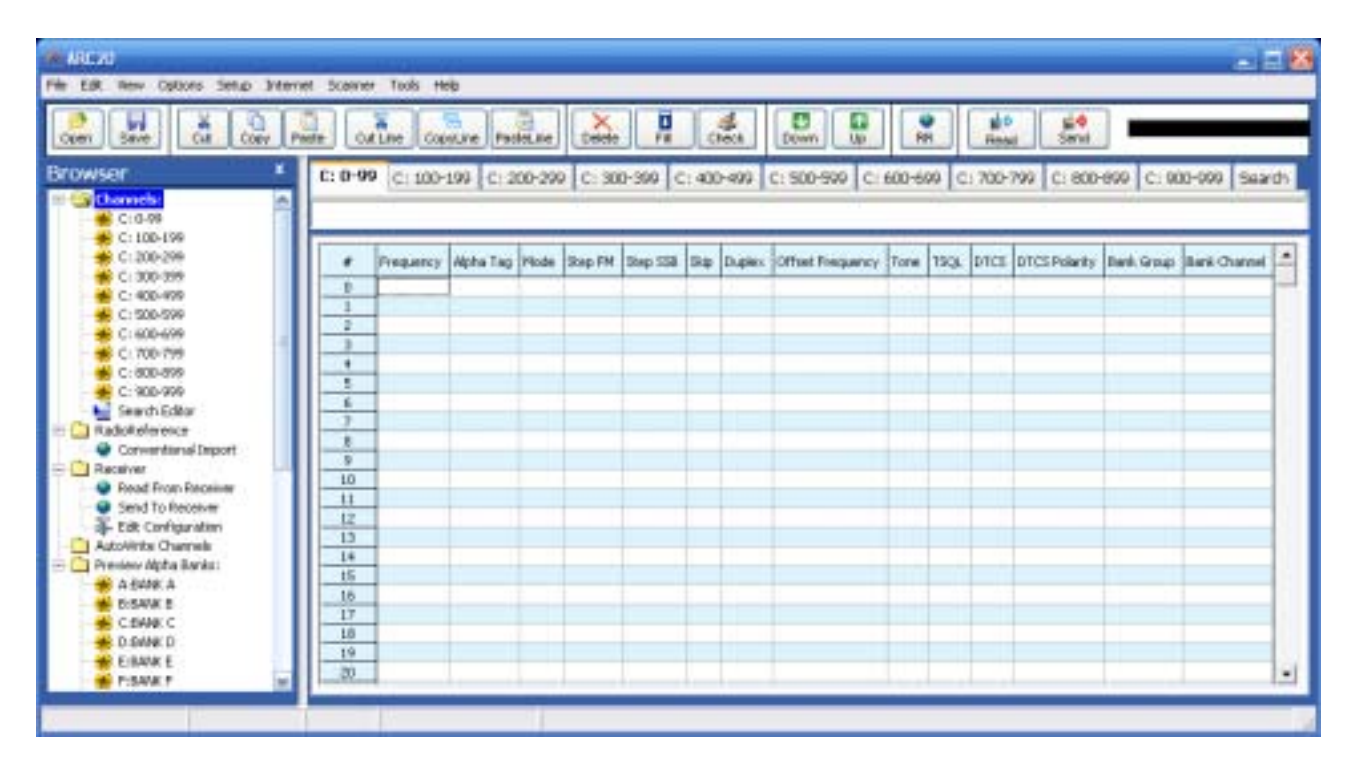

The memory editor has a clear layout:

The top section has a standard Windows menubar and a toolbar. Most options found in the menu also have a 'shortcut' in the toolbar. If the mouse is moved over a toolbar button a help text is shown giving a brief description of that button.

Below the grid a dynamic help text is shown. This help text shows information about the selected item, it also shows any shortcuts that can be used.

On the left there is a tree for easy browsing the software. The tree has shortcuts to all the important section of the software.

#### **2.1 General editor options:**

You can edit data in the grid by typing in data. For example to enter a frequency click on the frequency column and type in the frequency. The software will automatically select edit mode when you type a character. Edit mode is shown by a yellow or blue background of the selected field.

You can also use function button F2 or a double click to enable edit mode.

If the data in a field is limited to 2 or more 'fixed' selections the software will automatically show a dropdown list to select the data. Most columns also support keyboard shortcuts, for example  $1=$  On,  $0=$  Off, F= flash etc. The help text dynamically shows the shortcuts. You will also see shortcuts to the available selections above the grid.

To correct a mistake use the Escape button, this will restore the previous data.

#### **2.2 Edit multiple cells:**

You can very easily modify or edit data in multiple cells:

Example setting Skip to On for selected range:

1. select the range:

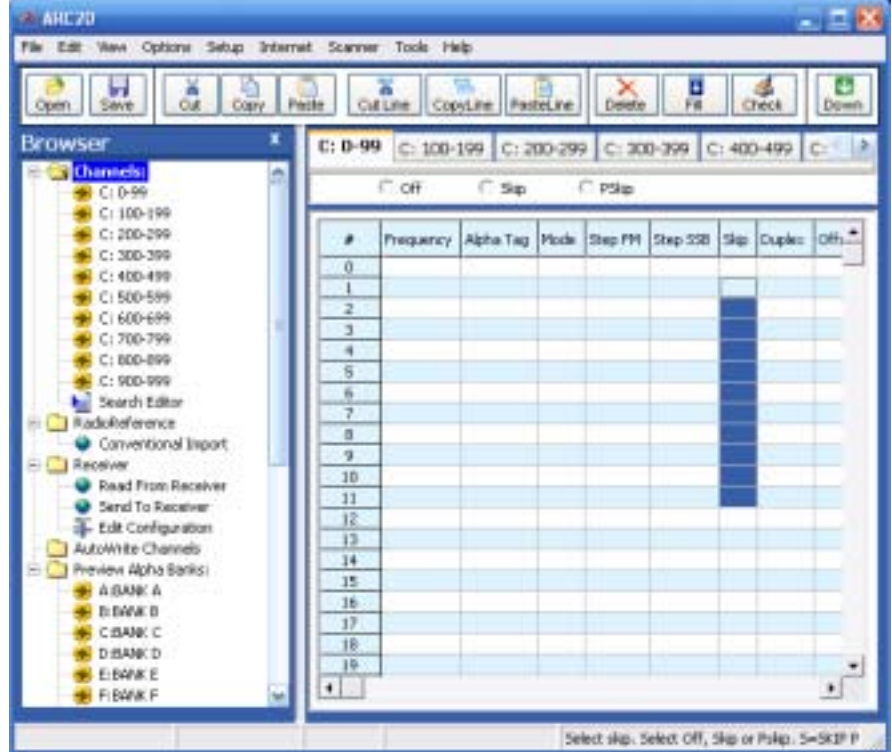

2: press 'S' on the PC keyboard, selected range will be filled with 'Skip':

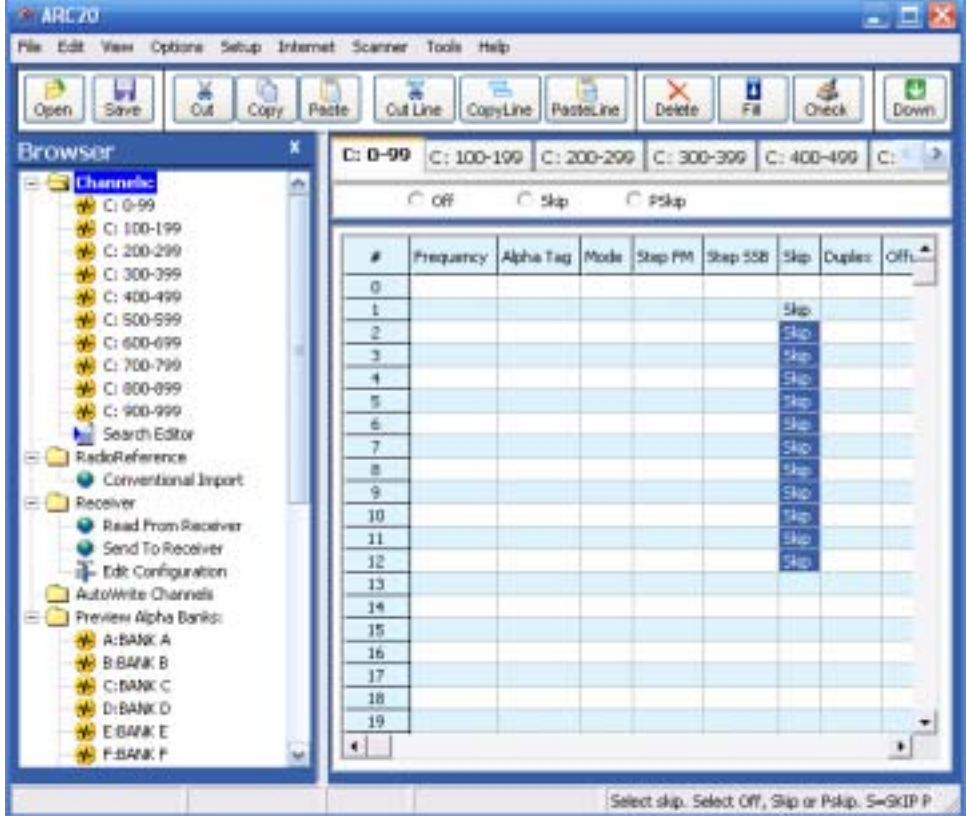

#### **2.3 Using the FILL option:**

Another powerful option is the FILL option. Fill will copy the data from the first selected row to the remaining selected rows:

1. Program data in one row:

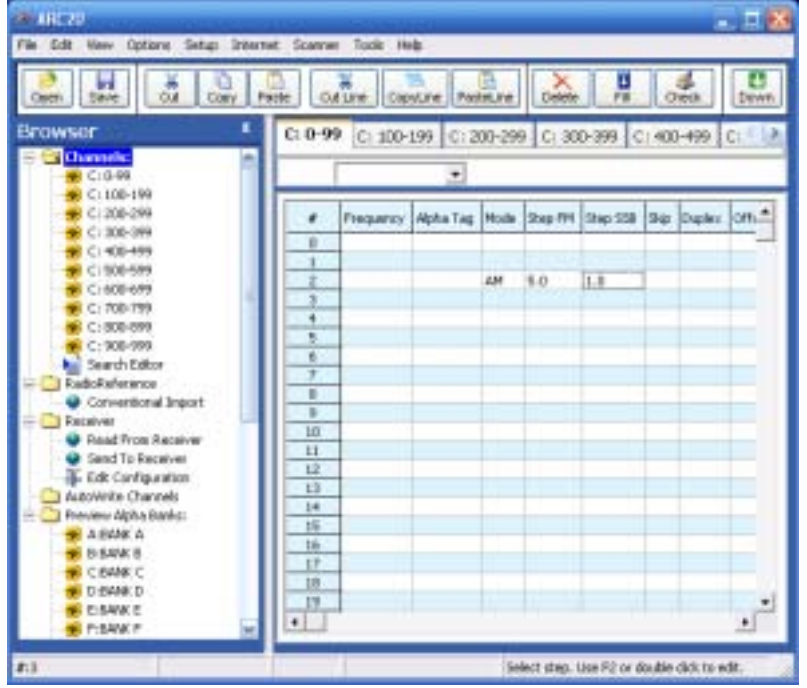

2. Highlight the range:

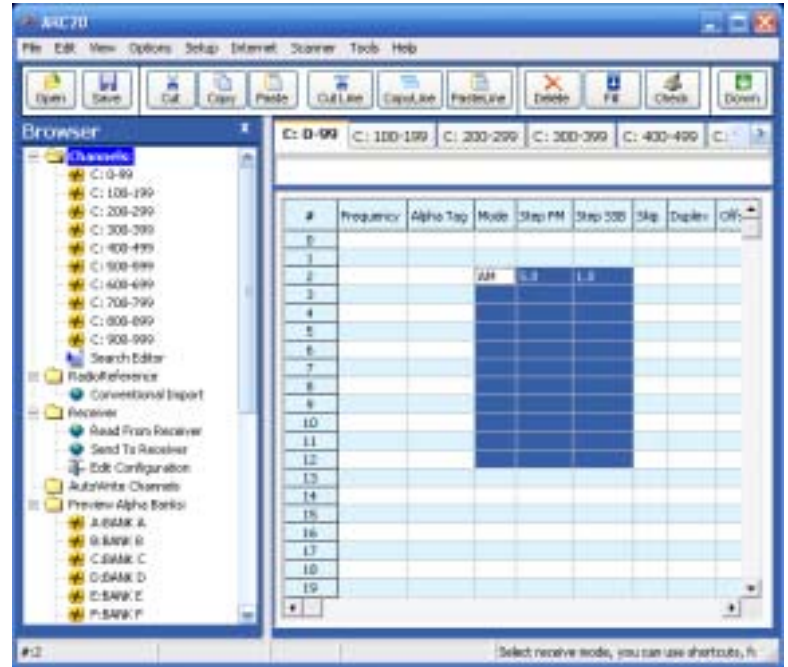

3. Press the 'FILL' in the Toolbar:

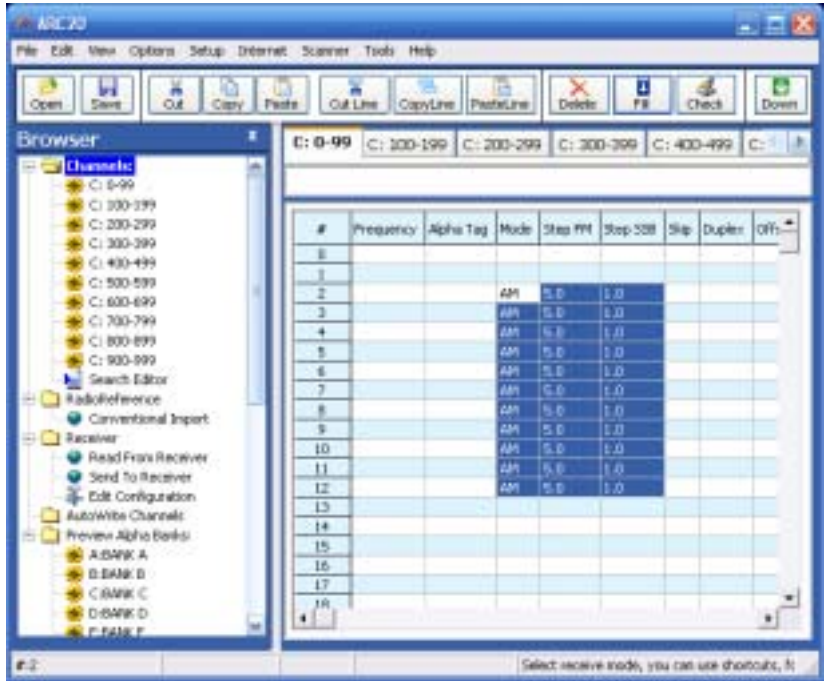

#### **2.4.1 Using the FILL SERIES option for ALPHA tag columns:**

Another powerful option is the FILL SERIES option. Fill series will copy the data from the first selected Alpha tag row to the remaining selected rows and automatically increase the number:

1. Program data in one row:

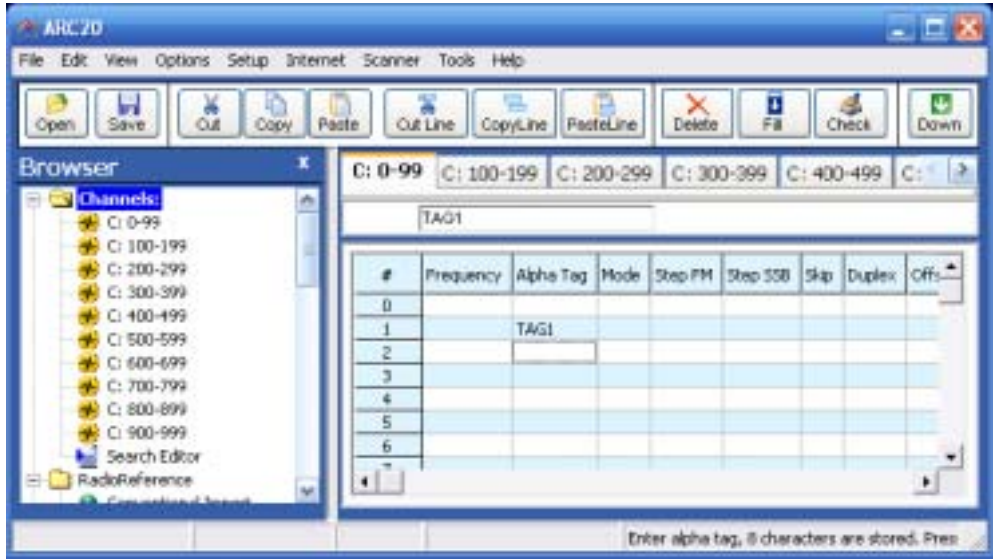

2. Highlight the range:

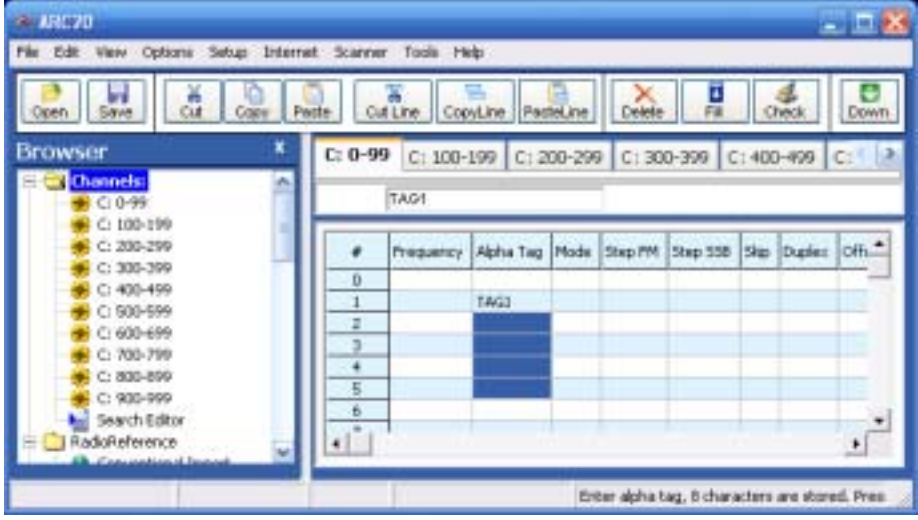

3. Select Options \_ Fill Series:

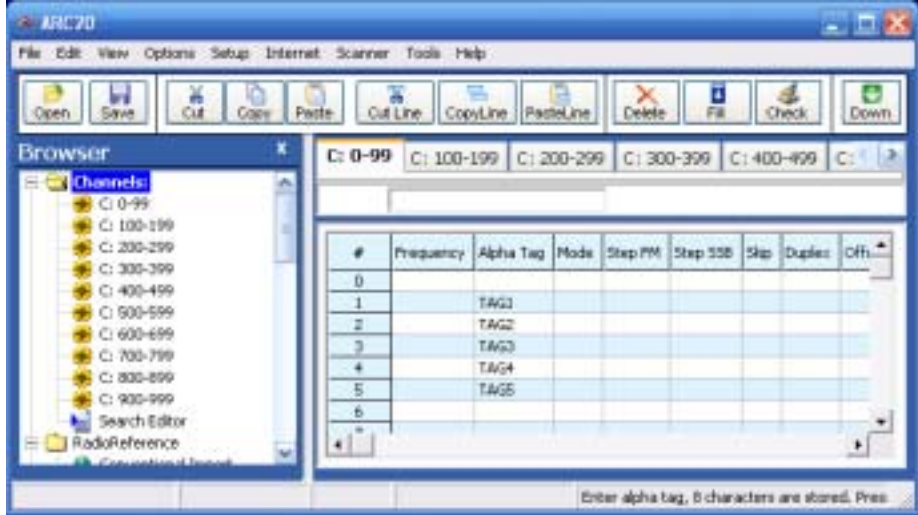

#### **2.4.2 Using the FILL SERIES option with step:**

Another powerful option is the FILL SERIES option. Fill series will copy the data from the first selected Alpha tag row to the remaining selected rows and automatically increase the number:

4. Program data in two rows:

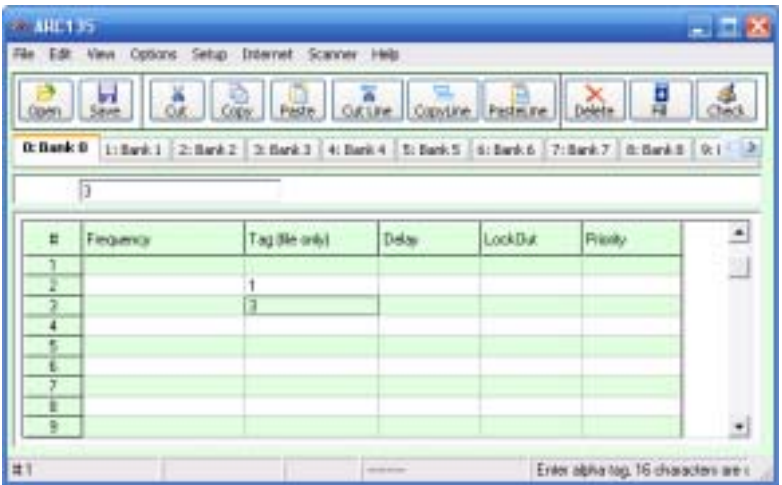

5. Highlight the range:

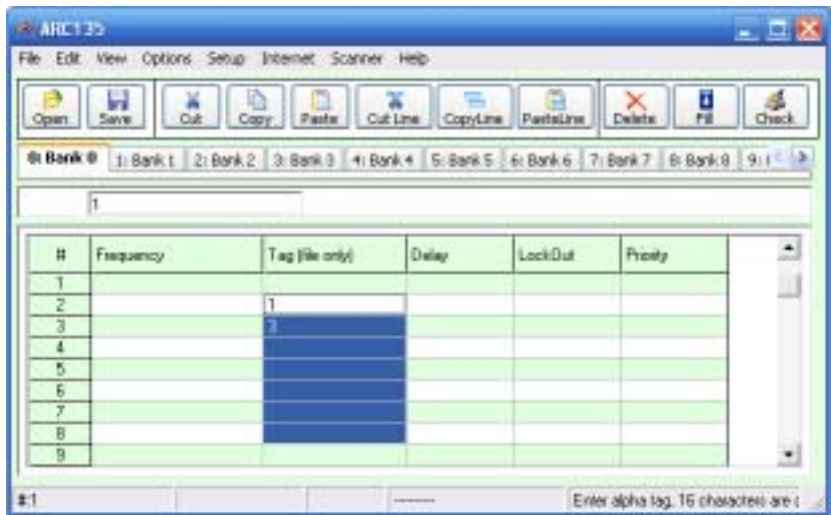

6. Select Options \_ Fill Series:

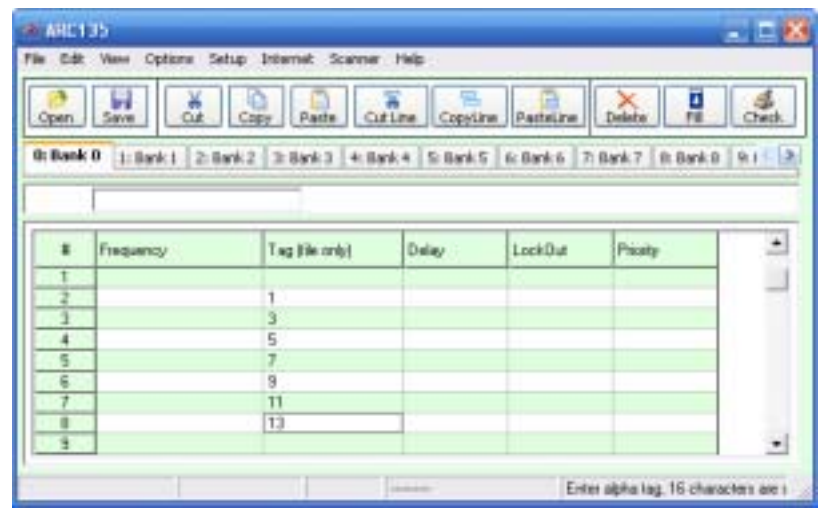

#### **2.5 Using the clipboard**

In the memory editor grid you can use the standard Windows clipboard options. In the toolbar shortcuts are available for cut, copy and paste options. You can also use the keyboard shortcuts CTRL C, CTRL X and CTRL V. Use these options to paste data from other applications like Excel or within the object grids.

An additional clipboard option is available that will automatically select entire lines (Cut line, copy line and paste line).

To use these extra options, click any cell of a memory channel then select cut/copy/paste line. To paste in a different memory channel, select any cell in that memory channel, then select paste line, ARC125/75 will automatically align the pasted text.

Important: while pasting data make sure the data is valid for the column you want to paste data. Example: you cannot paste WFM in the step column.

#### **2.6 Keyboard shortcuts:**

Most columns also support keyboard shortcuts, for example:

 $0=$  Off  $1=$  On F= Off  $N = On$ S= Skip F=Flash  $A = AM$  $F = FM$ 

See dynamic help text in the software for more information.

### **2.7 EasyFill**

EasyFill is a simple but powerful option that lets you program data in a range of channels with only a few mouse clicks.

Additionally you can use EasyFill for quickly program a range of frequencies in a memory bank so you can use a memory as a search bank.

Select EasyFill from the Options menu or use the EasyFill toolbar button to display the EasyFill window:

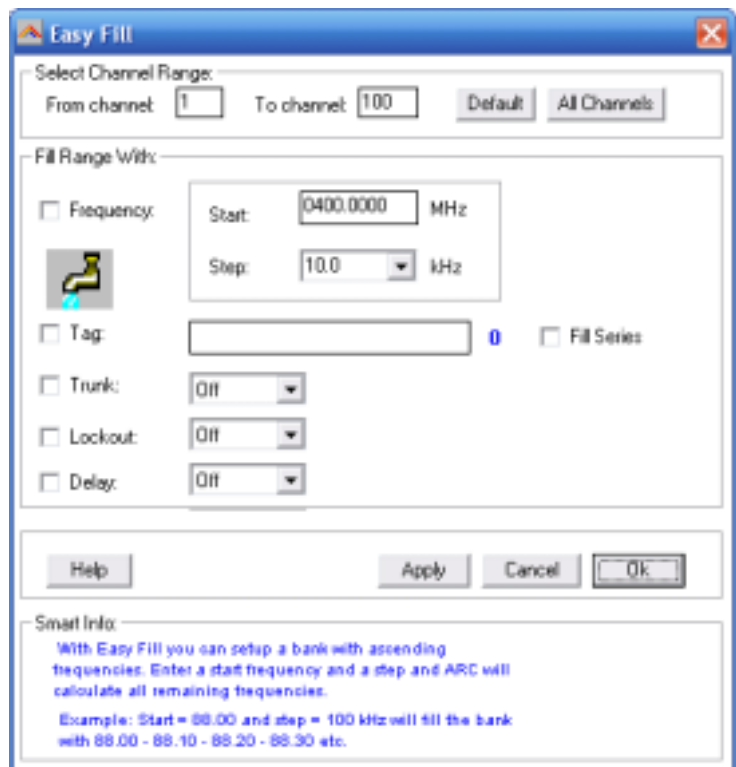

In the top frame the channel range is selected. DEFAULT will set the start and end channel of the selected bank.

In the 'Fill Range With' frame you select the data you want to program in that range. If you want to set the mode for all selected channels to WFM select the MODE check box then select WFM and select APPLY, this will program WFM in all selected channels. You can select more the one check box.

If the Frequency check box is selected you can set a start frequency and a step. The software will automatically calculate the frequencies for the selected channel range.

Example: Frequency is set to 88.000 MHz, step is set to 50 kHz and channel range is 1-100. If you select APPLY the software will program 88.000 in channel 1, 88.050 in channel 2, 88.100 in channel 3 etc.

Fill series: for the TAG option you can also set the fill series option. Fill series will search for a number in the tag and use that number to 'calculate' the tags in the selected channel range.

Example: in the tag box the tag is set to 'Police 1'. The channel range is set to 1-100.

If fill series is selected, the software will automatically program 'Police 1' in channel 1, 'Police 2' in channel 2, 'Police 3' in channel 3 etc. See also section 2.9.

The number of characters of the tag box is shown in blue.

#### **2.8 Using Paste Frequencies for importing frequencies of the internet:**

With ARC125/75 you can very easily import frequencies from any website.

- Start the ARC125/75 software
- Open you internet browser and open a website displaying frequencies you want to import , for example:

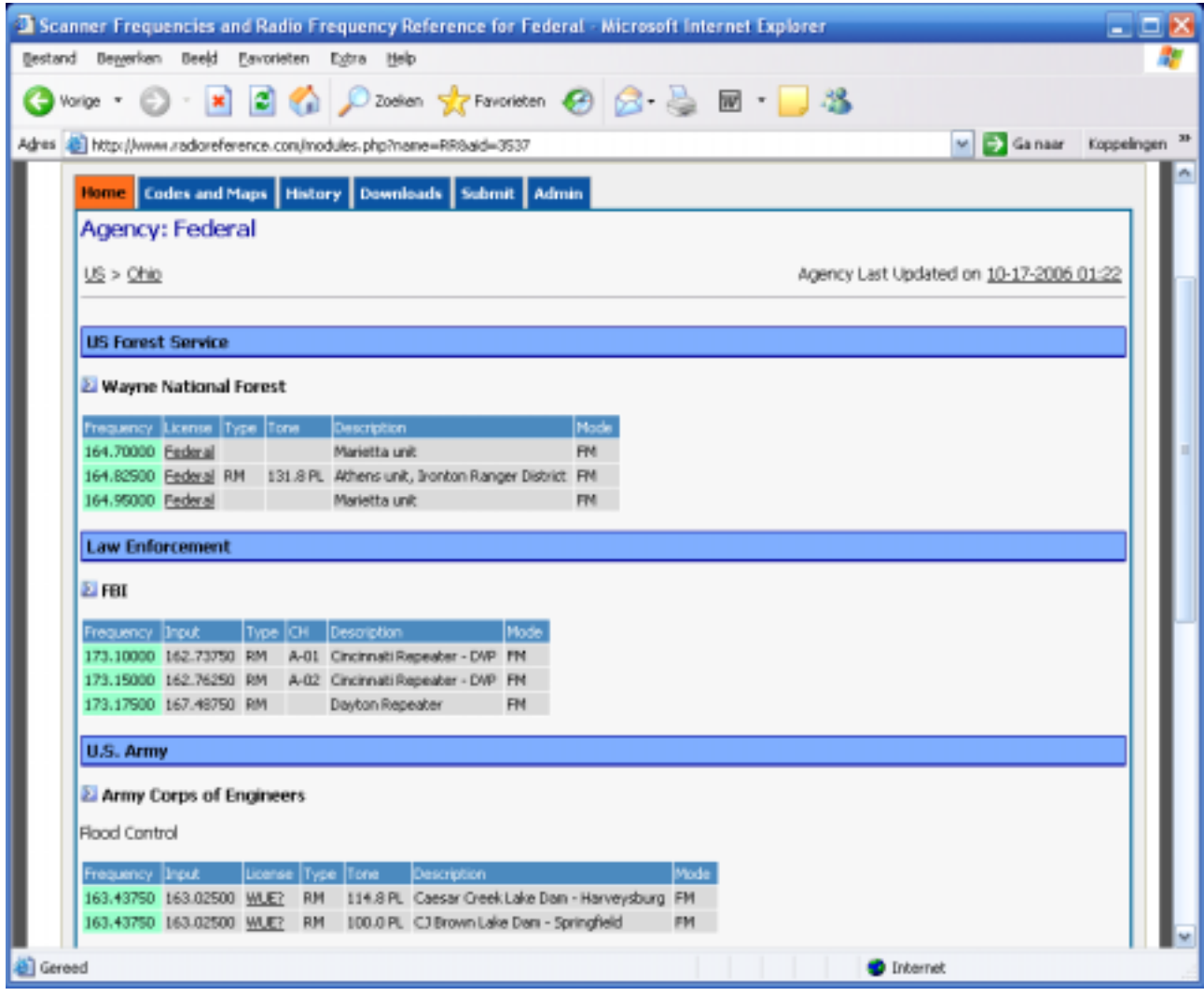

• In your browser highlight the area (hold down right mouse button and move mouse) you want to import:

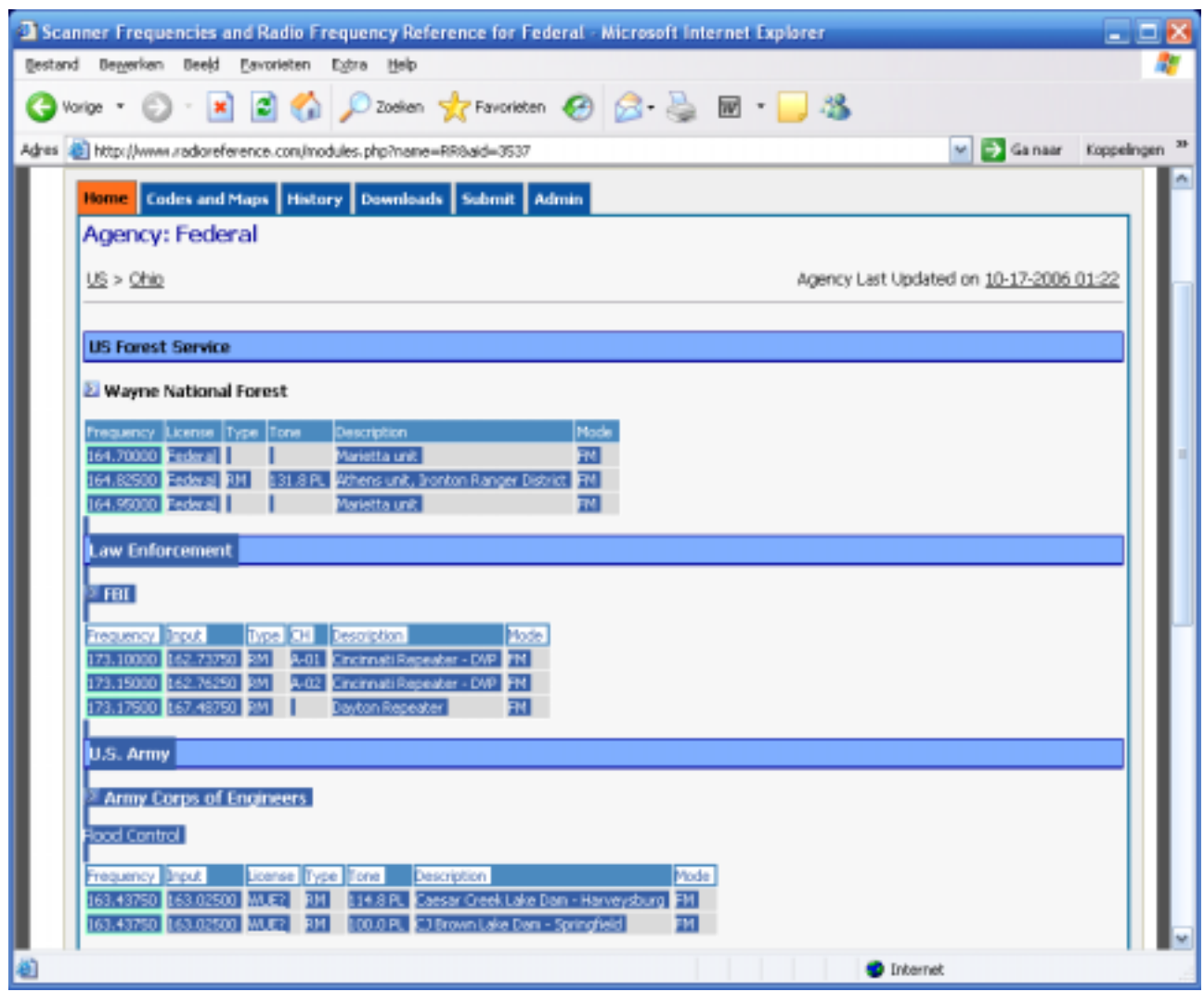

- Now in your browser press CTRL  $-$  C (or select EDIT  $\_$  COPY from the top menu)
- Now go to ARC125/75 and click in the frequency column

• Click the right mouse button and select 'Paste Frequencies:

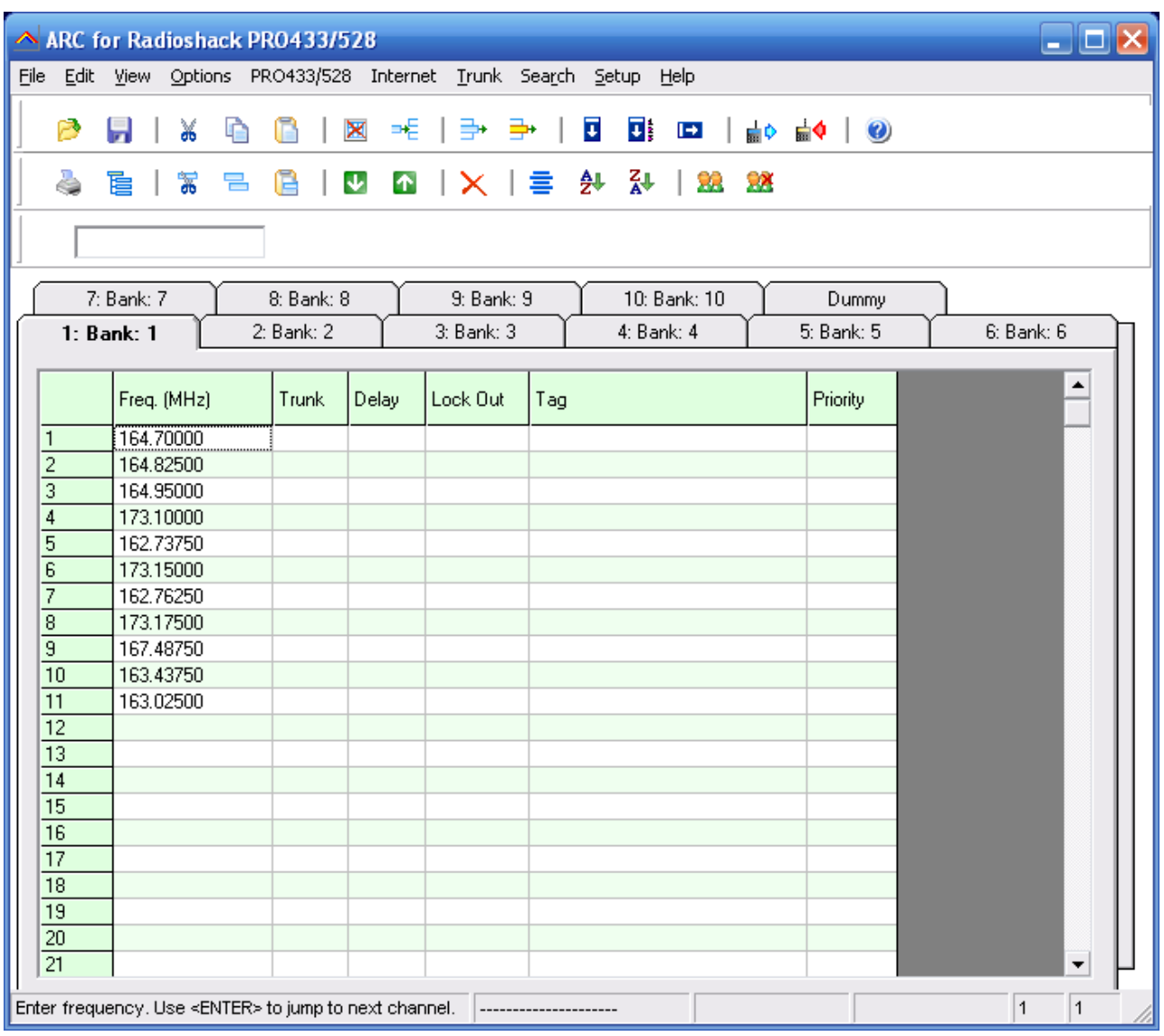

### **2.9 Import/Export data:**

ARC125/75 can import data from various sources:

- import CSV data
- import using the clipboard: you can easily copy/paste data from Excel or other database software that supports the clipboard
- import frequencies from text/html/csv files. Use the Import CSV file option in the file menu.
- import directly from the Radioreference.com database.

ARC125/75 can export data:

- CSV format: Select FILE Export CSV data, then select the data you want to export and ARC125/75 will create a CSV file
- ARC125/75 fully supports the clipboard so you can copy/paste data from ARC125/75 into many other applications.

#### **2.10 Import CSV files:**

Select FILE IMPORT IMPORT CSV FILE. A new window is shown.

Select File \_ Open CSV file and browse for the CSV or text file that you want to import. The contents of the file will be shown in the grid. You can now simply copy data from this grid into the main editor grid:

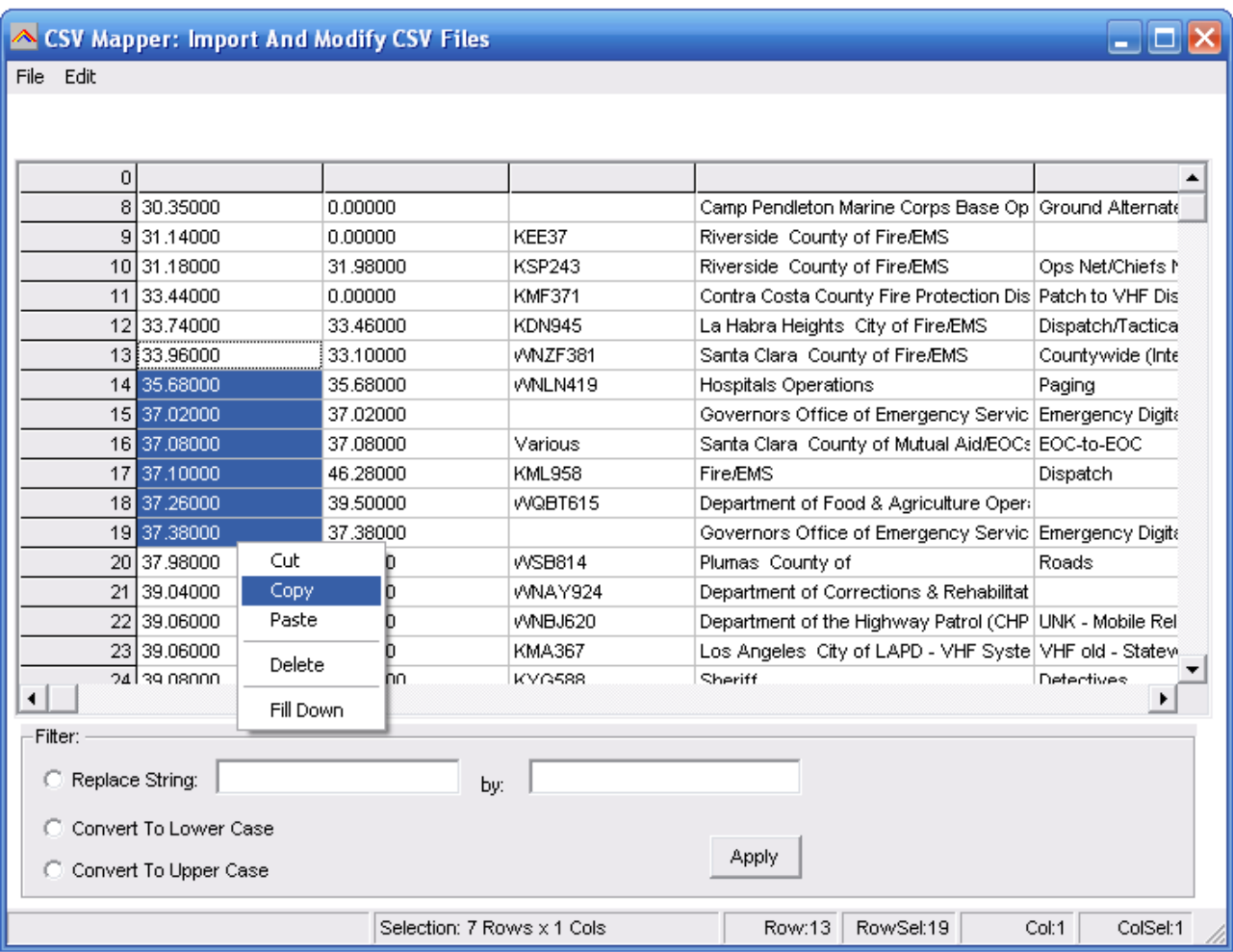

You can make changes in the grid by using a double click. You can use copy/paste option.

The right mouse button will show a popup menu (see screenshot).

Below the grid you find filter options, use these filter options to replace strings and convert data to lower or upper case. To use the filter options you must first highlight items in the grid by holding down the left mouse button.

Sort: you can double click the column headers to sort the grid by frequency etc.

#### **2.11 Checking for software updates**

For your convenience the software can check if a newer version of the ARC125/75 software is available (internet connection required).

Select HELP \_ CHECK FOR UPDATES.

The software will show a message if a newer version is available.

#### **2.12 Sorting Data:**

You can sort data by double clicking the header of the editor grid. Data will be sorted by the selected column.

#### **2.13 Find/Remove duplicates:**

You can check for duplicates in the current bank or in all banks.

Select Options \_ Find Duplicates \_ In Current Bank/ All banks. You can also include the subtone.

A new window is shown with the result of the duplicate search:

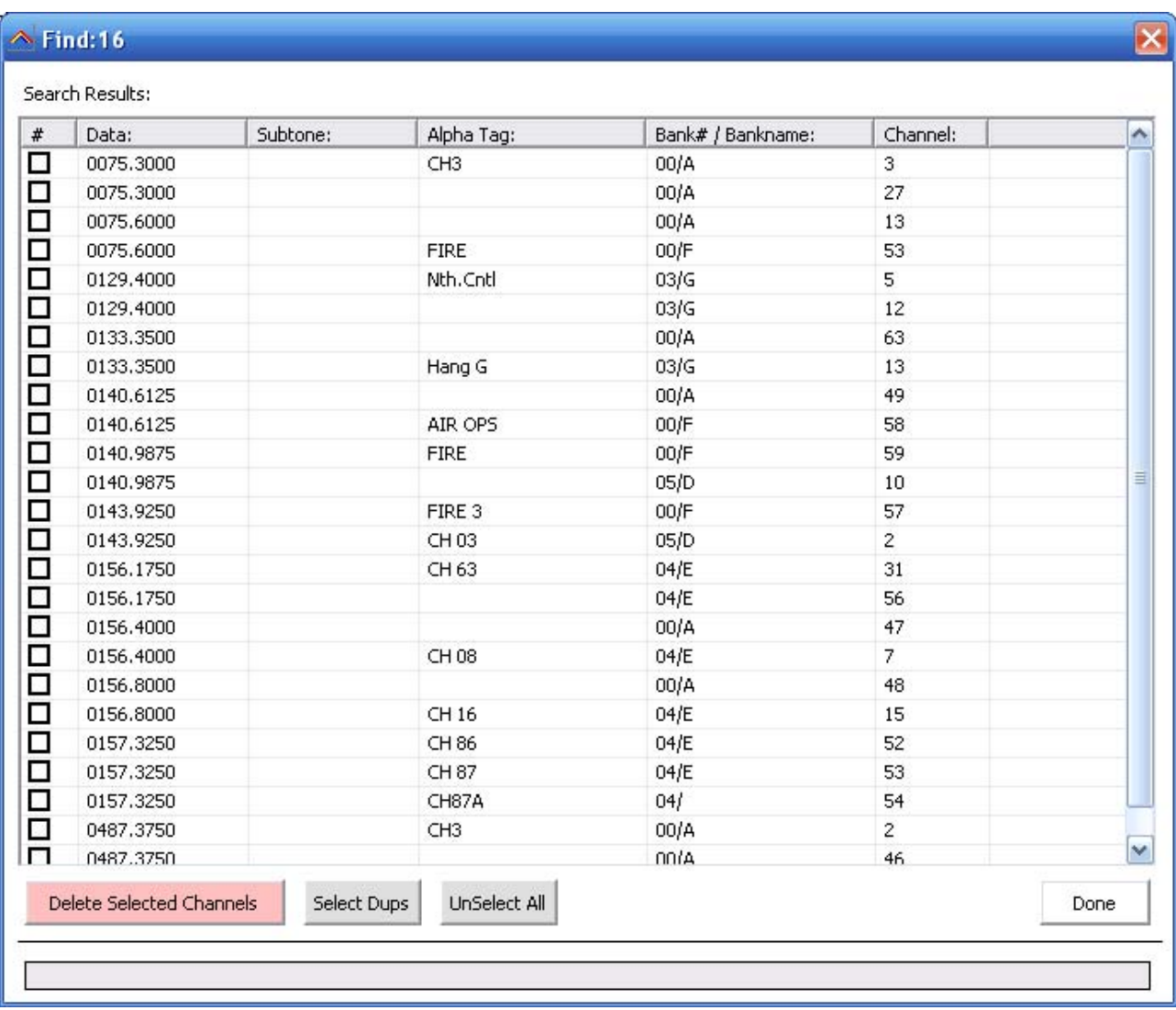

The results are sorted by frequency. You can delete duplicates by ticking the box in front of the frequency. Select Dups automatically selects the duplicate frequencies.

#### **2.14 Read data from receiver:**

In the menu select 'Scanner' 'Download from Scanner' or press F5.

- 1. Connect your scanner
- 2. Select the USB/COM port
- 3. Click 'Start Download'

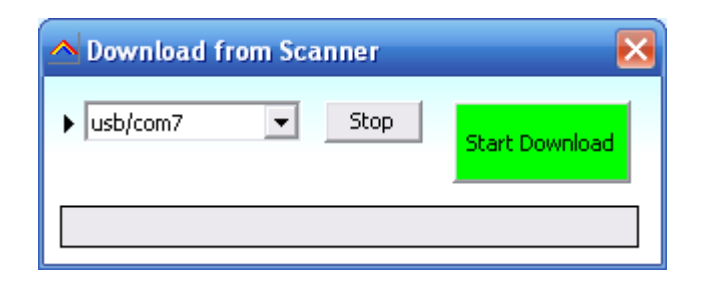

#### **2.15 Send data to Scanner:**

In the menu select 'Scanner' 'Upload to Scanner' or press F6.

- 1. Connect your scanner
- 2. Select the USB/COM port
- 3. Click 'Start Upload'

# **3 RadioReference Database import**

ARC can import frequencies directly from [www.radioreference.com](http://www.radioreference.com/), RadioReference is the largest and most accurate scanner database in the world.

For information about the database check out: [http://www.radioreference.com](http://www.radioreference.com/)

**IMPORTANT: To use the Radioreference import option you must subscribe to their services (only \$7.50 / 90 days)**

**IMPORTANT: you must allow the ARC software to access the internet through your firewall (port 80 only). Without access the import option will not work.**

The RR import may not work properly on satellite internet connections due to latency problems. Use dialup or DSL/Cable/WAN instead.

The RadioReference subscription is not included with ARC.

Importing conventional frequencies:

Open the RR import window and select your State. In this example we will import data from California, Alameda county:

Select California. This will load the CA County list, select Alameda:

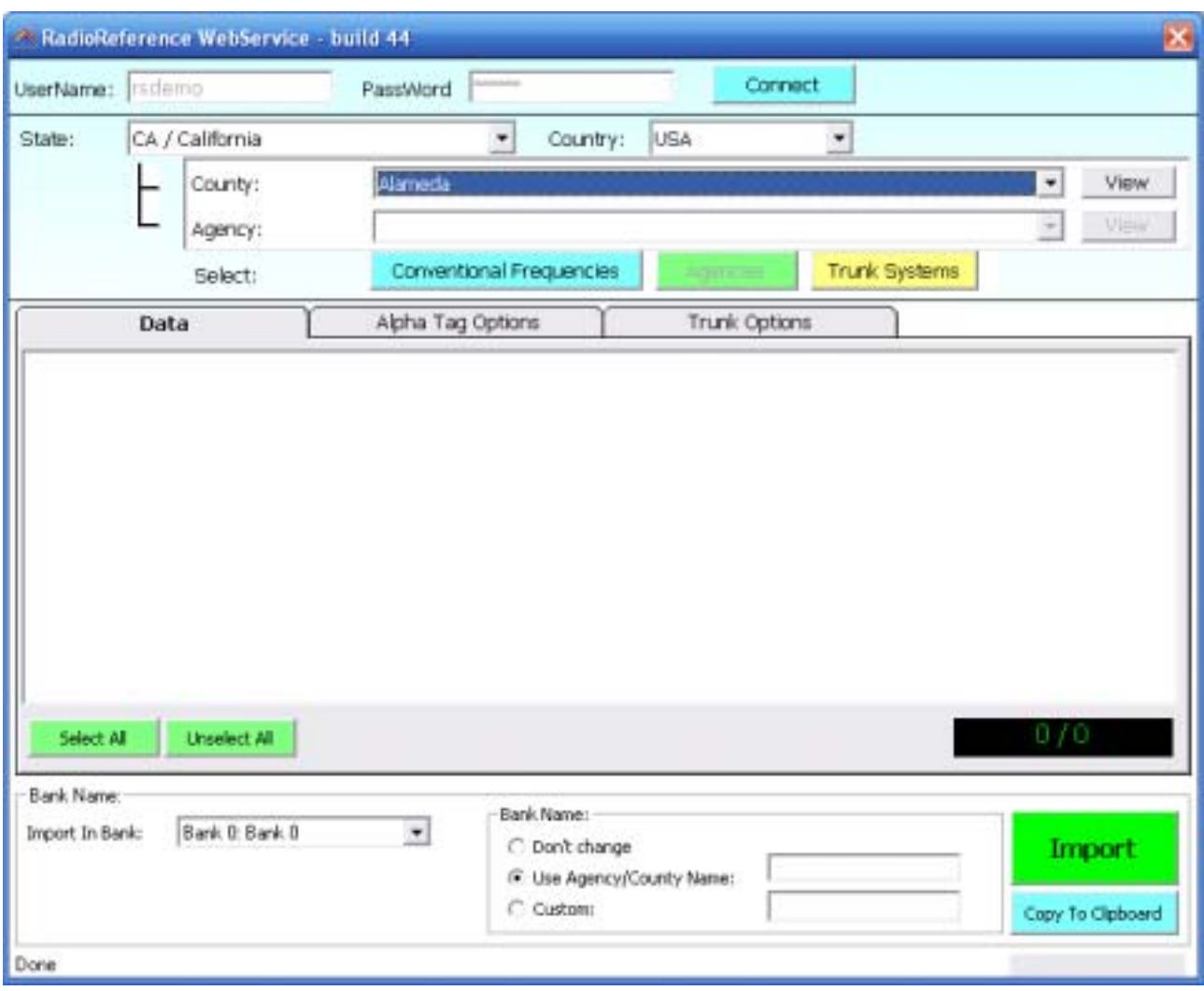

Now press the blue `Conventional Frequencies' button. The software will now load all the frequencies from the selected county:

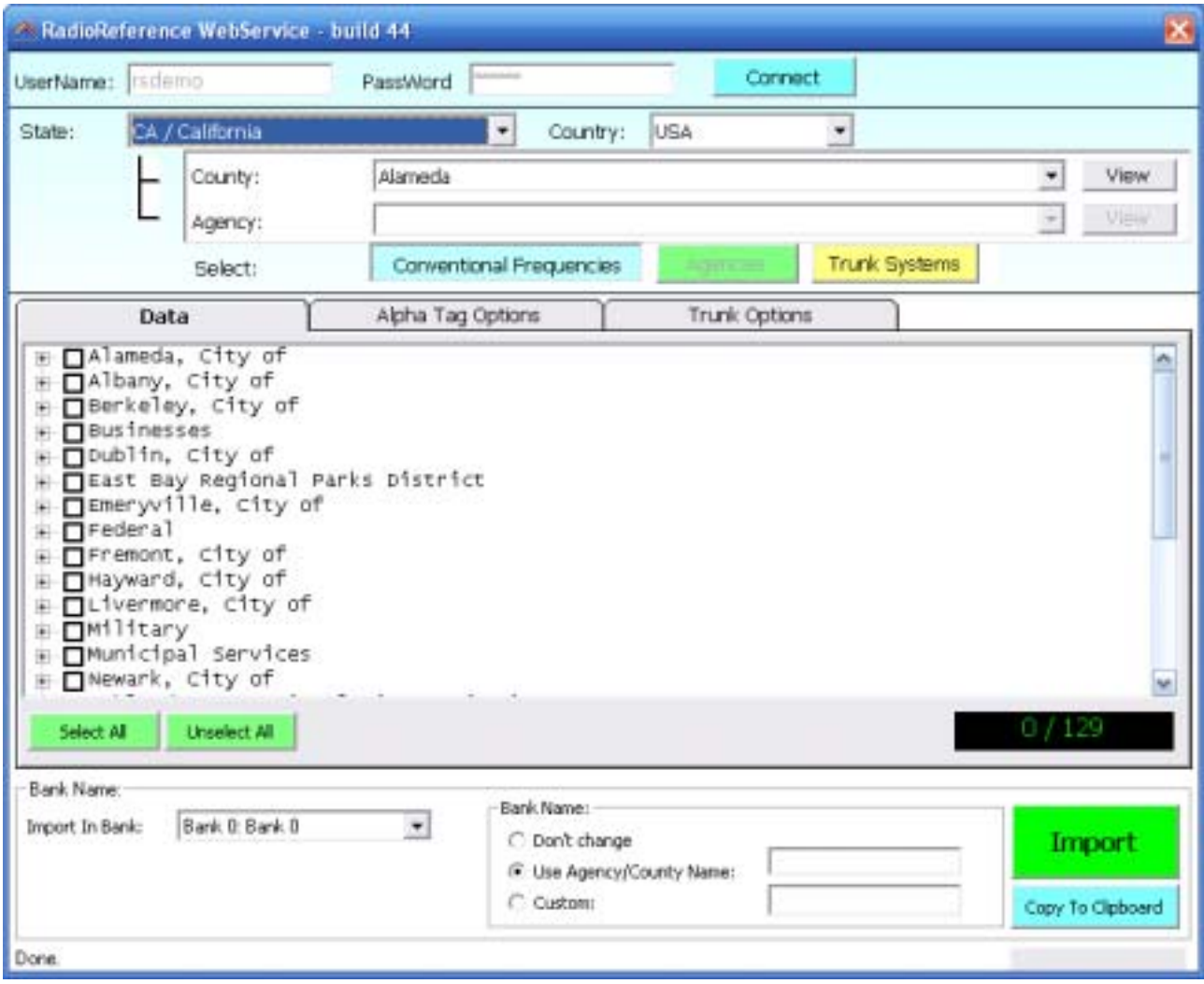

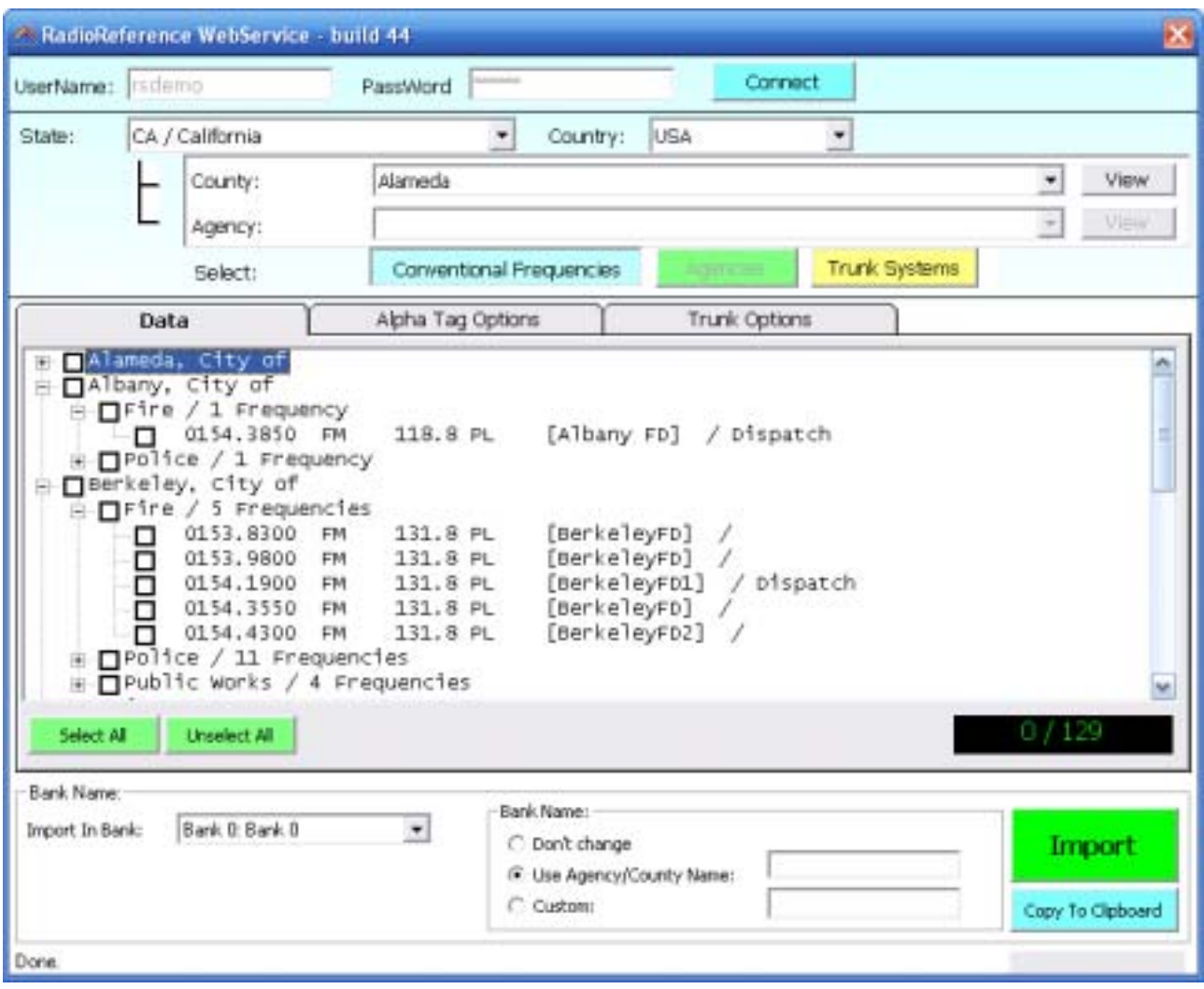

Use the '+' symbol to see detailed frequency info:

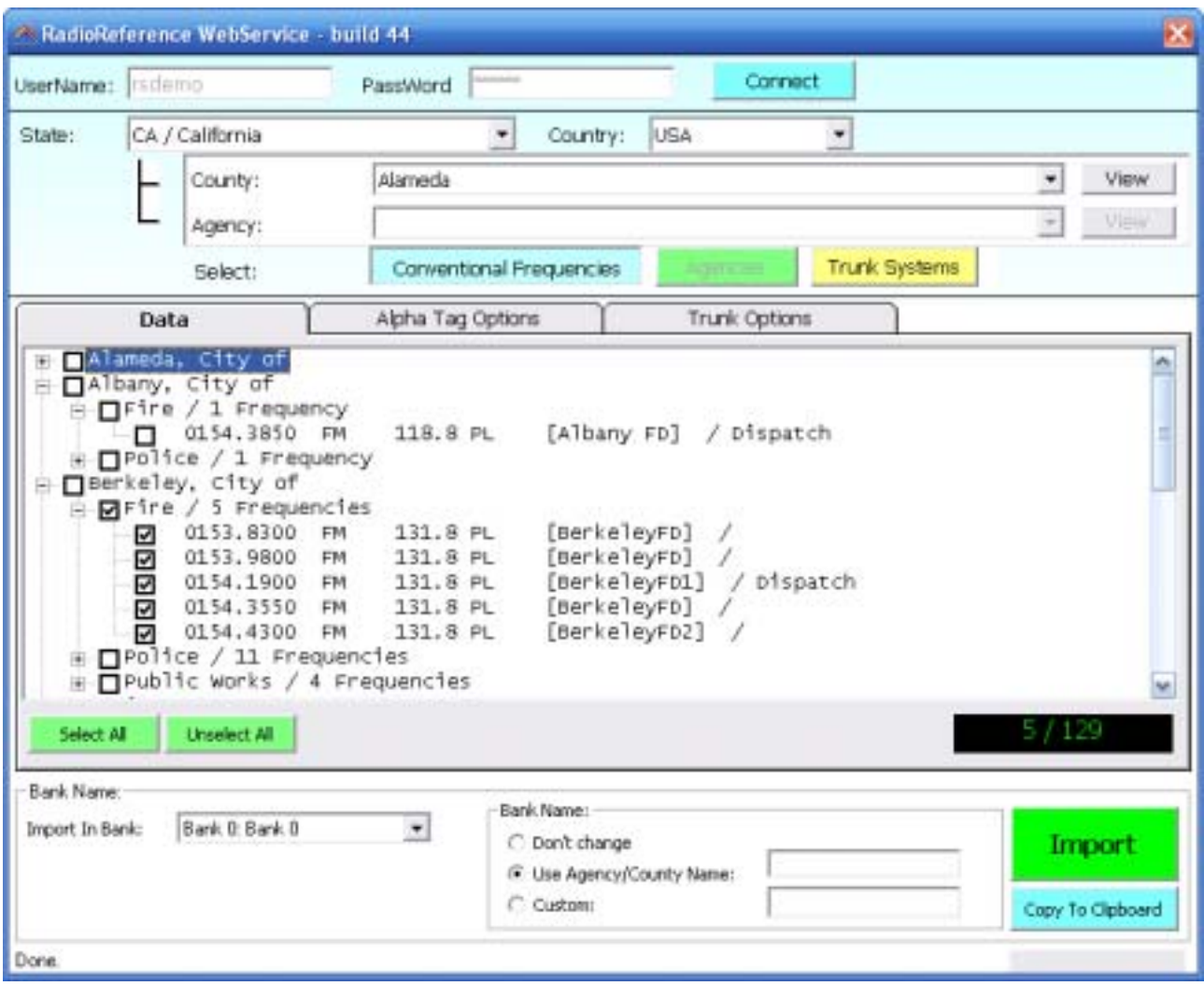

You can now select the frequencies that you want to import:

We can now import this in the software by pressing the Import button.

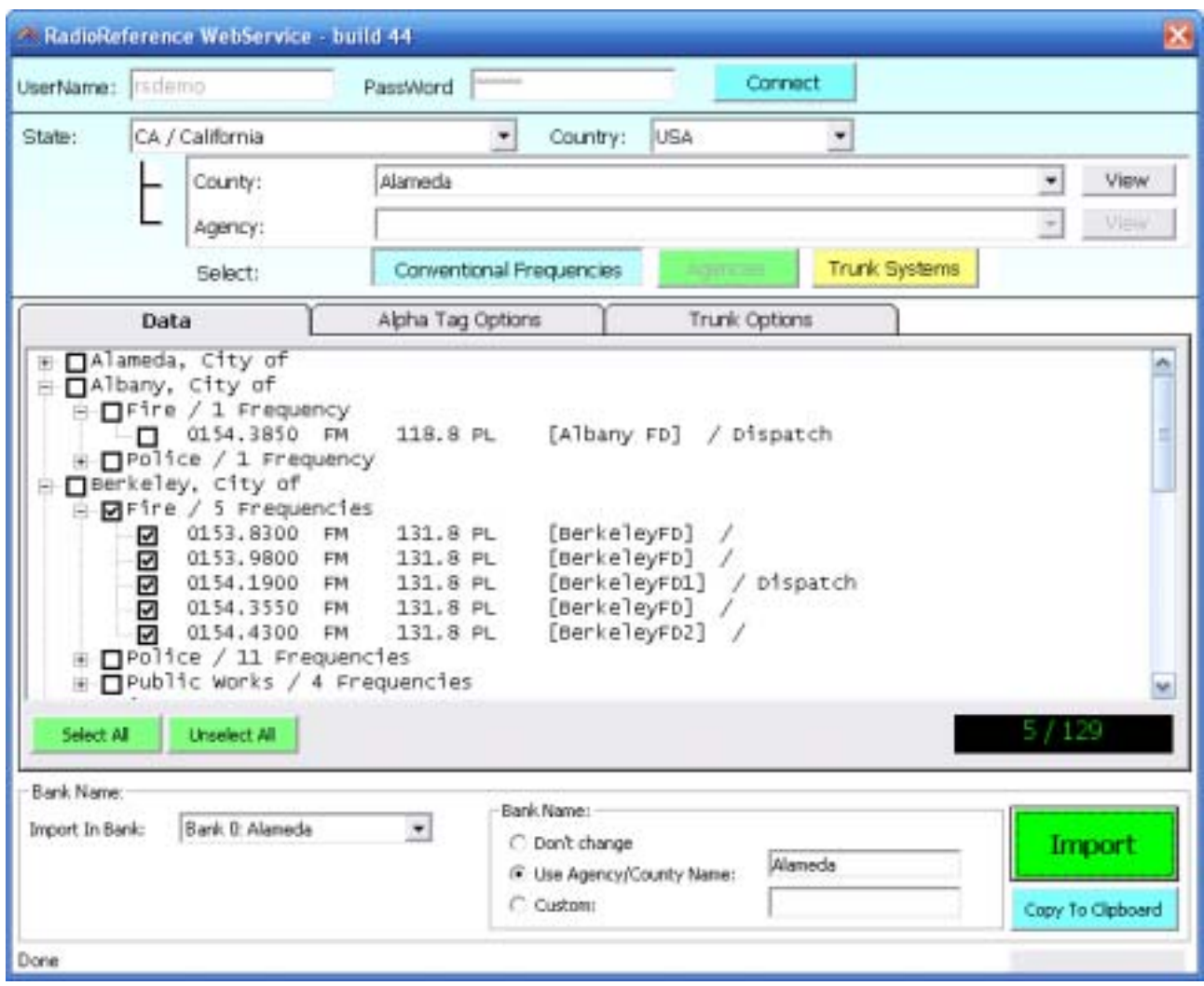

#### **3.2 Radioreference Options:**

Sites / Groups Dptions

- ☑ Use Tag Filtering for Group and Channel Tags
- ☑ Automatically Remove Spaces from Channel Tags
- $\boxed{\blacktriangledown}$  Do not modify tags smaller than 16 characters

1: Use Tag Filters:

This option uses an external file to automatically filter/replace text tags. You can edit the file in notepad and define your own 'filter' rules.

Locate 'tagfilter.txt' and open in notepad, here are some filter examples:

"East","E" "West","W" "North","N" "South","S" "Police","PD" "Fire","FD" "Tactical","Tac" ";",""

So 'East' will be replaced by 'E" etc. The ; character will be removed. You can define up to 1000 rules to filter text.

2: Remove spaces, tick this box if you want the software to automatically remove spaces form group and channel names

3: Do not modify: if the tag is 16 characters or less the software will not modify it since it fits the available space

# **4 General information and troubleshooting**

## **4.1 Revision history:**

ARC125/75 V0.90 -0.99: beta versions